## **2 Examining the Cloud Edge Gateway**

**Cloud Edge Gateway Front Panel**

### **Cloud Edge Gateway Back Panel**

### **3 Deployment Modes**

### **1 Opening and Inspecting the Carton**

Documents

AC adapter

Cloud Edge gateway

## **4 Deployment Checklist**

1. Toggle the switch on the back panel as needed. 2. Connect the Cloud Edge gateway to a power source. 3. Power on the Cloud Edge gateway.

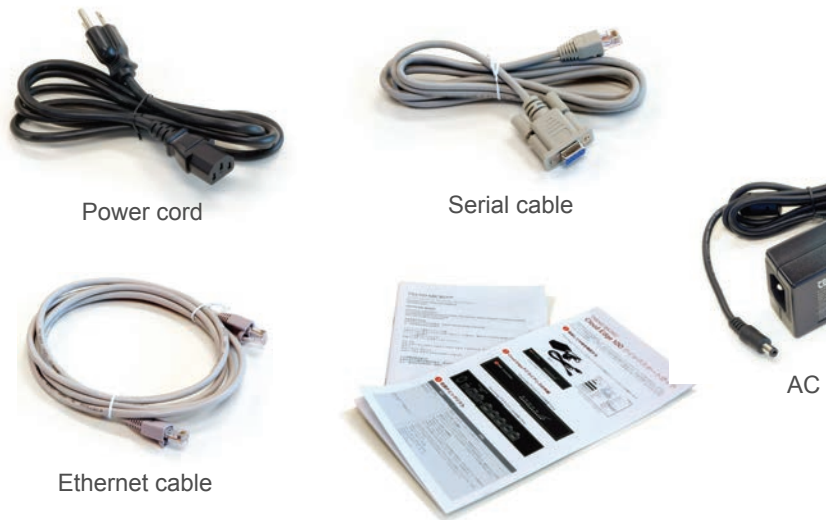

- **5 Setting up the Hardware**
	-
	-

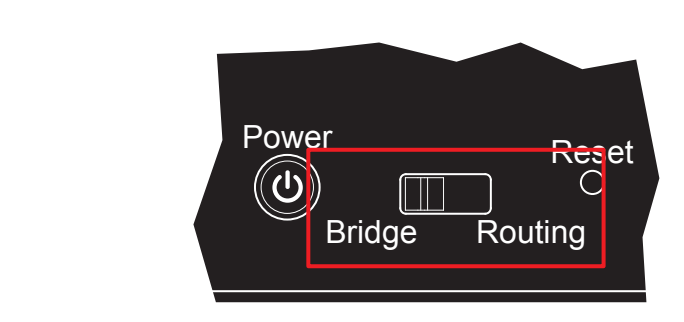

1. Connect the WAN port to a wide area network (i.e. Internet). 2. Connect the LAN1 port to a switch on your internal network. 3. Connect the MGMT port to the management laptop.

## **6 Connecting to the Network**

- 
- 
- 

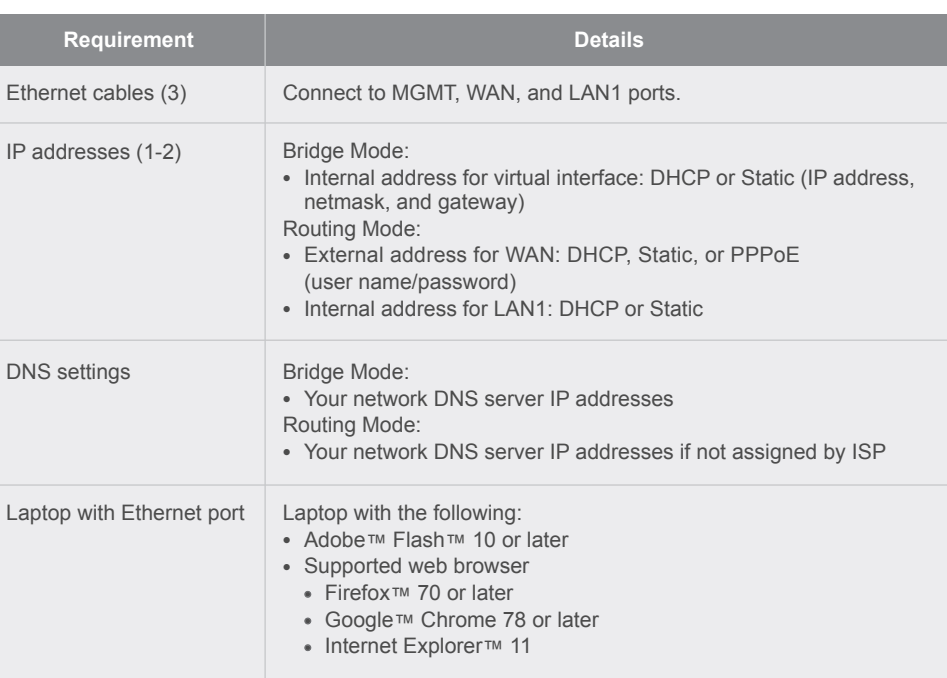

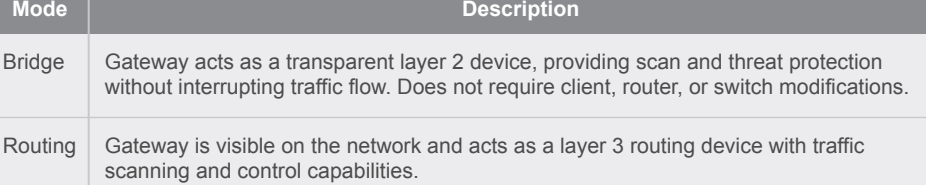

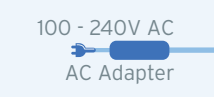

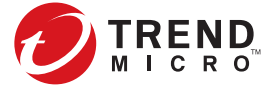

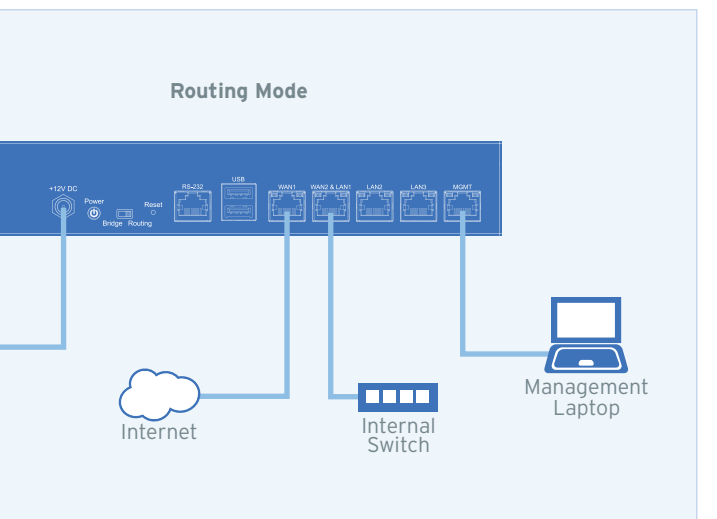

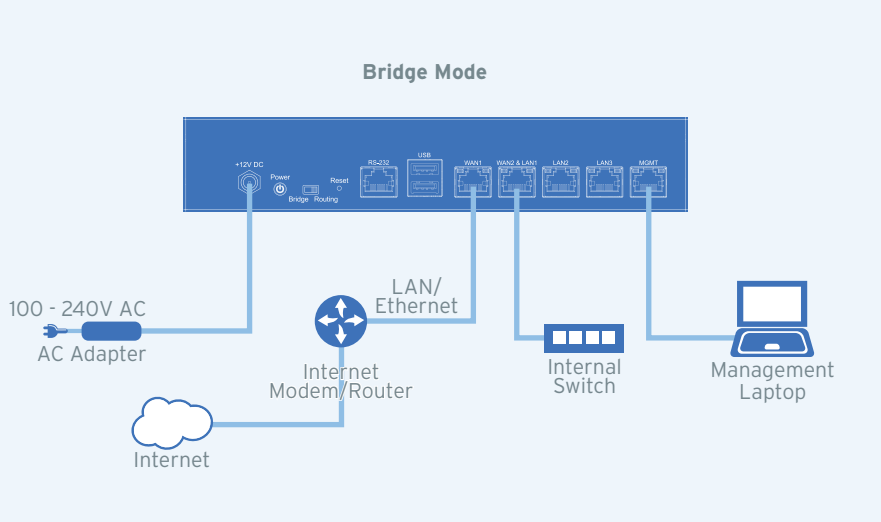

# TREND MICRO™ Cloud Edge 50 G2 **Roution Cloud Edge 50 G2** Routing Mode All CLIP Routing Mode / Bridge Mode

Trend Micro Cloud Edge is a security solution for MSPs (Managed Service Provider) that combines on-premises and cloud-based security features. Deploy your Cloud Edge 50 G2 on-premises and the MSP can remotely manage your network through the cloud.

The recommendation is to choose Bridge Mode whenever possible. You would typically use a Bridge Mode deployment on a private network behind a router and in front of a switch. Configure Routing Mode when you want the Cloud Edge gateway to function as a router as well as providing security and threat protection.

For more information about deployment, see http://docs.trendmicro.com/en-us/smb/cloud-edge.aspx

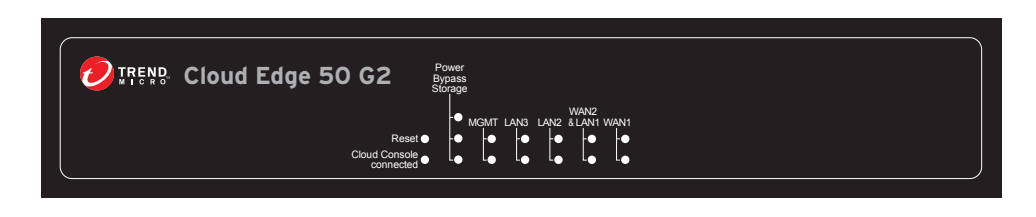

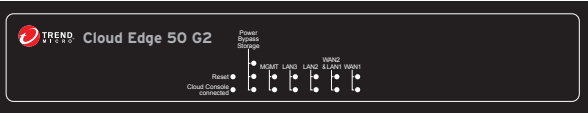

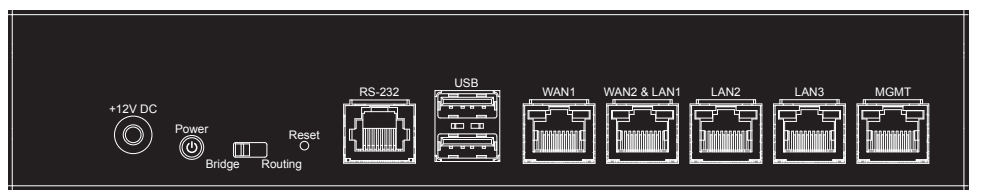

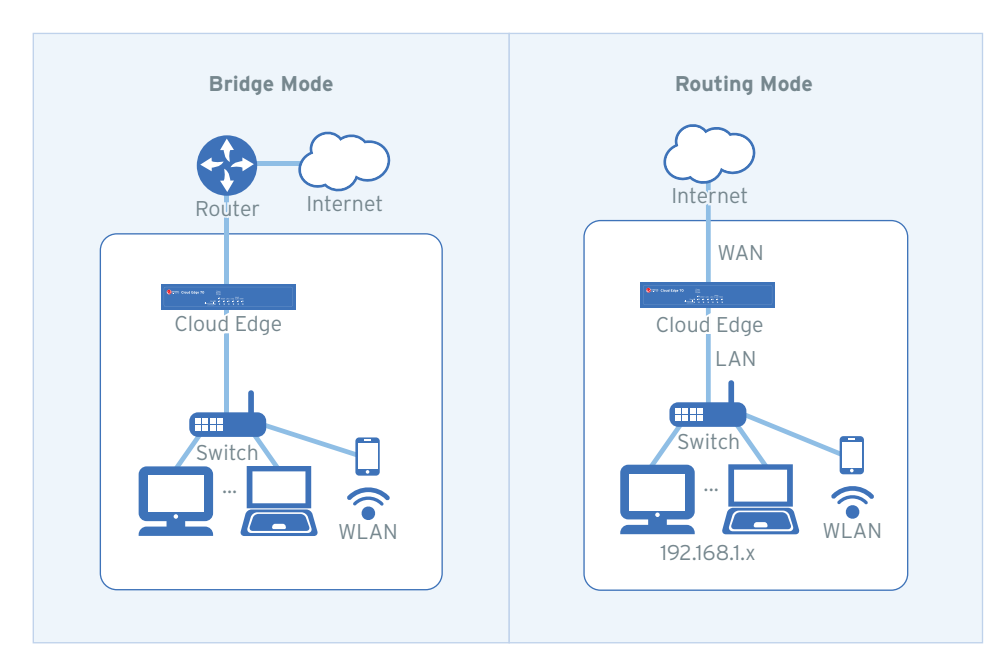

- 1. In the **Uplink configuration** section, specify information for the WAN interface.
	- DHCP
	- **PPPoE**: Specify user name and password.
	- **Static**: Specify IPv4 address, netmask, and gateway.
- 2. Specify DNS server IP addresses (if not assigned by DHCP or PPPoE).
- 3. Under **System settings** section:
- a. Specify a FQDN in the **Host name** field.
- b. Configure time settings.
- Automatically: Select **Enable NTP server** and enter the NTP server IP address.
- Manually: Select **Manually set time** and enter time in the **Local time** field.
- 4. Click **Start Configuration Test** to verify and then click **Save & Register**.
- 5. Click on the **Cloud Edge On-Premises Console** link.
- 6. Go to **Network tab Interfaces**.
- 7. Click the LAN1 interface, select L3 type, and configure IP address settings.
	- DHCP

### *Routing Mode*

 **Static**: Specify IPv4 address, netmask, and optionally, a gateway. 8. Click **Apply**.

After logging on for the first time, the Quick Setup screen opens automatically. Perform one set of initial configuration steps below - either for Bridge Mode or for Routing Mode, depending on the deployment mode you chose.

### *Bridge Mode*

Yellow LED Cloud Console<br>
connected L<sub>o</sub>

# **12** Cautions

3. Release the reset button. The gateway starts the factory reset. The gateway will restart two times during this process.

- 1. In the **Uplink configuration** section, specify information for br0.
	- DHCP
	- **Static**: Specify IPv4 address, netmask, and gateway.
- 2. Specify DNS server IP addresses (if not assigned by DHCP).
- 3. Under **System settings** section:
- a. Specify a FQDN in the **Host name** field.
- b. Configure time settings.
- Automatically: Select **Enable NTP server** and enter the NTP server IP address.
- Manually: Select **Manually set time** and enter time in the **Local time** field.
- 4. Click **Start Configuration Test** to verify and then click **Save & Register**.

## **8 Performing the Initial Configuration**

### **9 Verifying Connectivity**

© 2021 Trend Micro Incorporated. All Right Reserved. Trend Micro and the t-ball logo are trademarks or registered trademarks of Trend Micro Incorporated. All other company and/or product names may be trademarks or registered trademarks of their owners. Information contained in this document is subject to change without notice.

- There is risk of explosion if the battery is replaced by an incorrect type.
	-
- Disposal of a battery into a fire or a hot oven, or mechanically crushing or cutting of a battery can result in an explosion.
- A battery subjected to extremely low air pressure may result in an explosion or leakage of flammable liquid or gas.
	-

Item Code: APEQ69160/201125

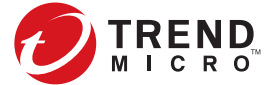

- 1. Open a supported web browser.
- 2. Go to the URL: https://setup.cloudedge or https://192.168.252.1:8443.
- 3. Specify the logon credentials.
	- **User name**: admin
- **Password**: adminCloudEdge
- 4. Press **Enter** or click **Log On**.

# TREND MICRO™ Cloud Edge 50 G2 **Roution Cloud Edge 50 G2** Routing Mode All CLIP Routing Mode / Bridge Mode

### **Logging on the Web Console 7**

If you see a warning message in your browser, you can ignore the message and proceed to the Cloud Edge Cloud Console web site.

> The Green LEDs (Light-Emitting Diodes) on the front panel shows the deployment status.

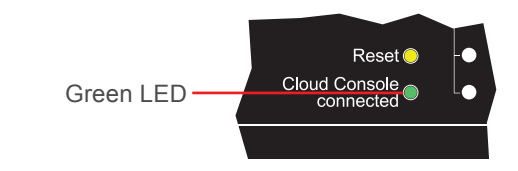

1. Power on the Cloud Edge gateway and wait for the system to start. 2. Press and hold the reset button located on the back panel for about 10 seconds until the yellow reset LED on the front panel starts to blink.

Restore the Cloud Edge gateway to factory settings to reconfigure your network settings or to decommission hardware. The yellow LED on the front panel shows the factory settings restore status.

- 
- 
- 

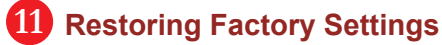

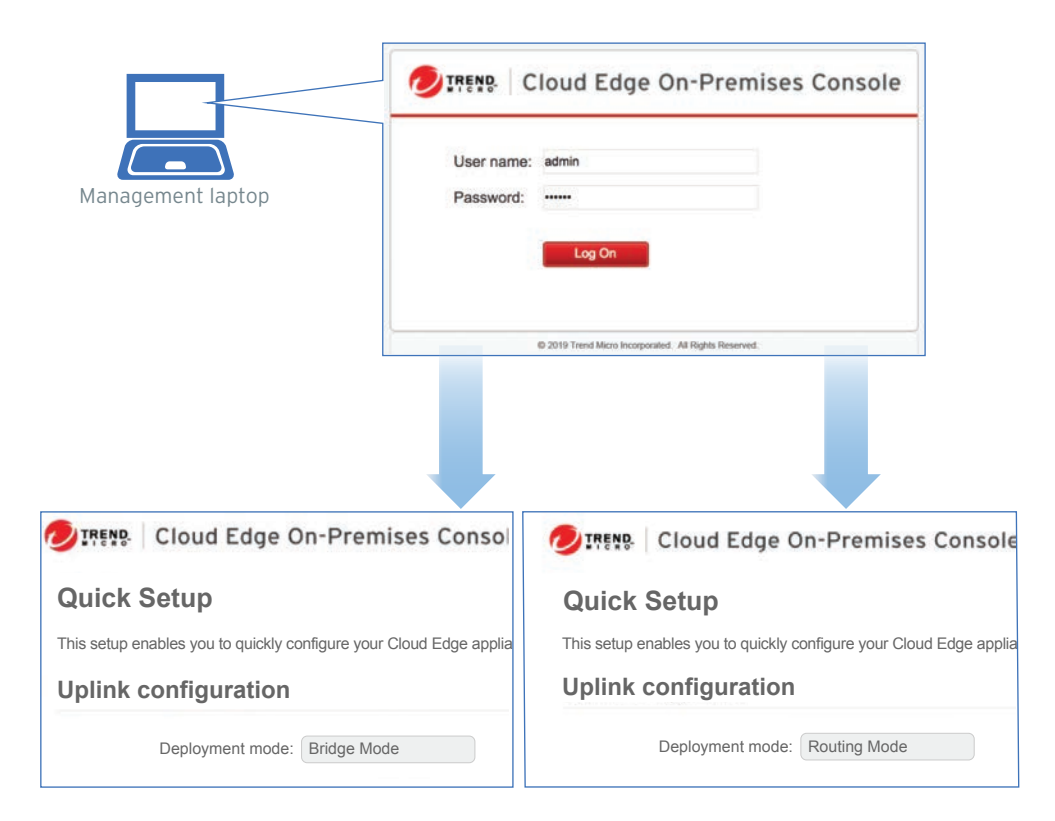

- 1. Lithium Battery Caution
- 
- Dispose of used batteries according to the instructions.
- Installation should be performed only by a skilled person who knows all installation and applicable device specifications.
- Do not carry power supplies by the handle when moving to another place. • Please conform to your local laws and regulations regarding safe disposal of
- lithium batteries.
- 
- Leaving a battery in an extremely high temperature environment can result in an explosion or the leakage of flammable liquid or gas.
- 
- 2. Grounding Caution This equipment must be grounded and the power cord for the product should be connected to a socket outlet with a grounded connection.

- Cloud Edge Website:
- Cloud Edge Documents Website:
- 
- https://www.trendmicro.com/en\_us/small-business/cloudedge-network-security.html
- http://docs.trendmicro.com/en-us/smb/cloud-edge.aspx
- List of worldwide offices and phone numbers: http://www.trendmicro.com/us/about-us/contact/index.html

## **13 Contact Information**

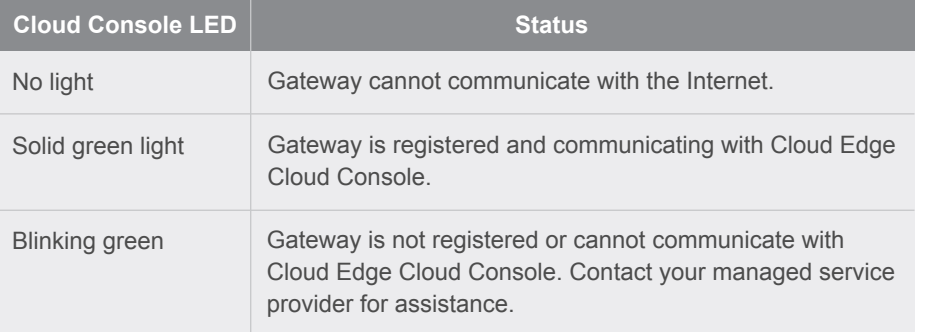

After your MSP creates an account for you, you will receive an email with a link to access Customer Licensing Portal (CLP).

### **Register Cloud Edge with Cloud Edge Cloud Console 10**

- 1. Open the email sent from Trend Micro.
- 2. Log in to CLP using the account information provided in the email.
- 3. In the **Products/Services** screen of CLP, click **Open Console** to open the Cloud Edge Cloud Console.
- 4. If your product has not been registered, register the product using the gateway serial number located on the gateway appliance.